# **NÁVOD K POUŽITÍ**

### **ZESILOVAČ Wi-Fi SIGNÁLU**

#### **SOUČÁSTI VÝROBKU**

Zesilovač Wi-Fi signálu

Síťový kabel (RJ-45)

### **SPECIFIKACE A PŘEDNOSTI VÝROBKU:**

- malý a kompaktní, vhodný na cesty,
- podporuje 2.4GHz WLAN sítě s IEEE 802.11n/g/b,
- možnost použití ve smyslu zesilovače signálu či přístupového bodu,
- podporuje zabezpečení WLAN s WPA, WPA2, WEP (128/64) a WPS,
- rychlost přenosu dat do 300 Mbps.

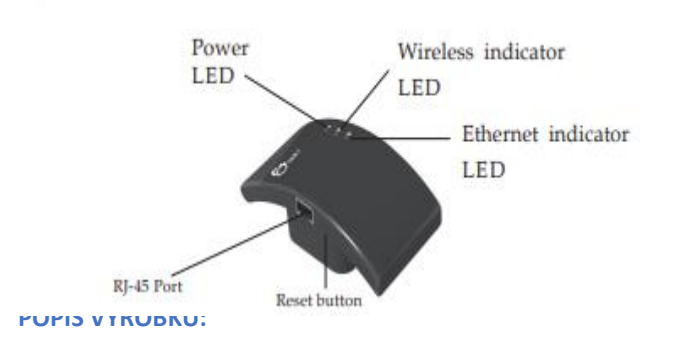

- V případě připojení adaptéru k elektrické síti svítí kontrolka napájení.
- Wireless kontrolka se rozsvítí po rozeznání sítě.
- LAN kontrolka se rozsvítí po připojení internetového kabelu.
- Přidržením tlačítka RESET po 10 sekund obnovíme výchozí nastavení adaptéru.

#### **NASTAVENÍ BEZDRÁTOVÉHO ZESÍLENÍ WI-FI SÍTĚ**

- 1. Adaptér vsuneme do zásuvky.
- 2. Na počítači klikneme na ikonu sítě a v seznamu vyhledáme »Wi-Fi Repeater«, se kterým navážeme spojení.

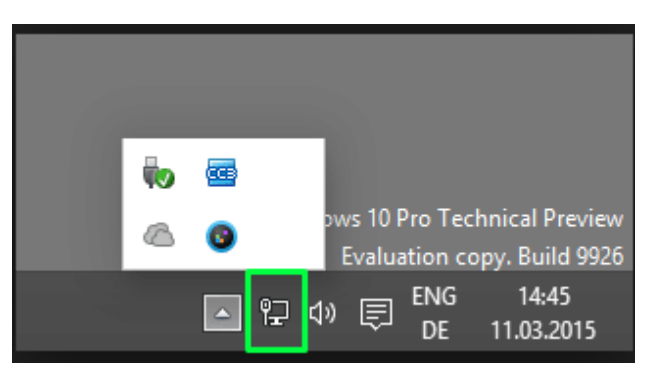

3. Otevřeme vyhledávač, pomocí něhož vyhledáme »http://192.168.10.1«

DŮLEŽITÉ: v případě, že vyhledávač nemůže požadovanou položku najít, je třeba resetovat adaptér přidržením tlačítka RESET po dobu 10 s.

4. Zobrazí se nám formulář, v němž vyplníme uživatelské jméno a heslo. V obou případech se jedná o výraz "admin".

5. Po přihlášení se zobrazí níže uvedená strana. Zde klikneme na »Repeater«, ze seznamu vybereme naši síť a zadáme heslo k připojení k síti.

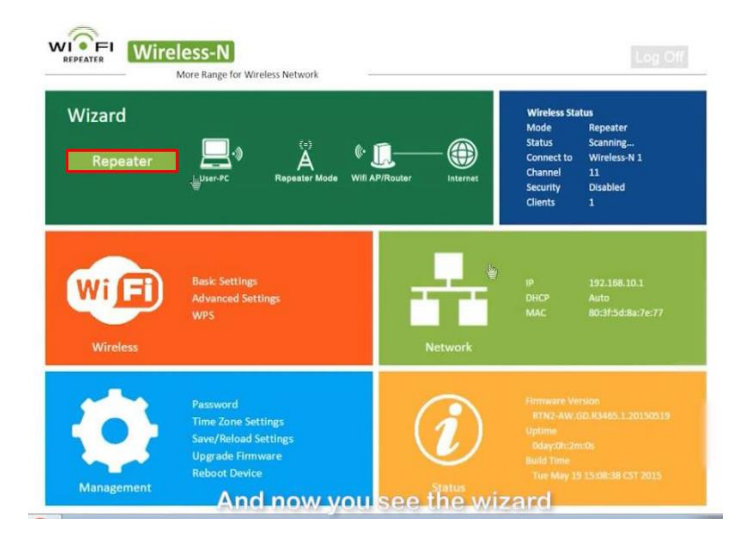

6. Za okamžik se adaptér automaticky opět zapne a je připraven k použití.

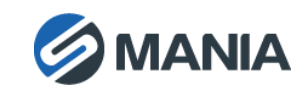

# **NASTAVENÍ BEZDRÁTOVÉHO PŘÍSTUPOVÉHO BODU**

- 1. Adaptér vsuneme do zásuvky.
- 2. K adaptéru připojíme přiložený, eventuelně dle potřeby stejný ale delší, kabel.
- 3. Provedeme postup popsaný v bodech 3 a 4 v předchozí části návodu.
- 4. Na webové stránce klikneme na tlačítko »AP«
- 6. Do první kolonky zadáme jméno naší sítě, údaje ve druhé a třetí kolonce neměníme. Do čtvrté kolonky vyplníme heslo sítě a potvrdíme zmáčknutím tlačítka »Apply«
- 7. Za okamžik se adaptér opět zapne a je připraven k použití.

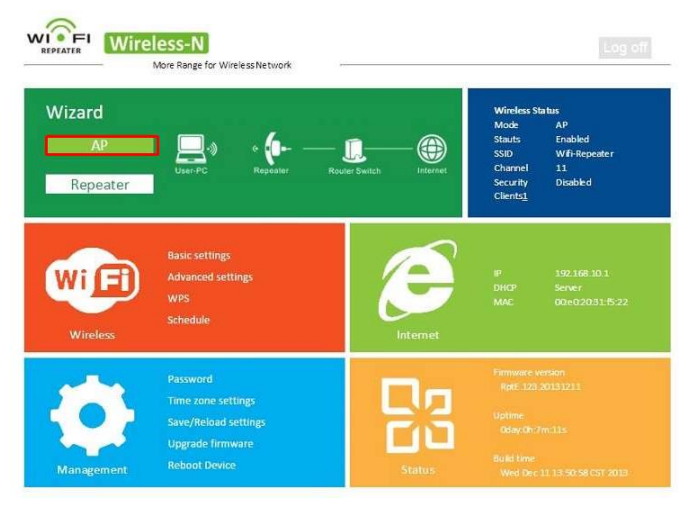

5. Zobrazí se níže uvedený formulář.

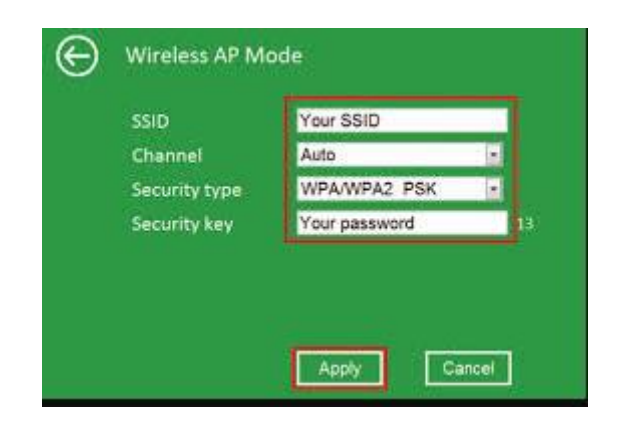

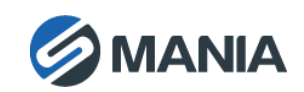